## **IsatPhone**<sub>2</sub>

# AU IEI 安装 USB 驱动程序

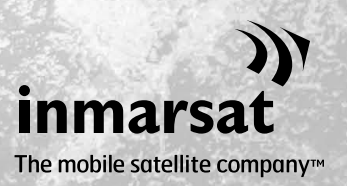

在安装联系人同步和固件升级工具以前,您将需要在计算机上安装 USB 驱动程序。另外,安装 USB 驱动程序会减少电话的充电时间。

此工具支持 Windows XP、Windows Vista、Windows 7 和 Windows 8。 如要在计算机上安装 USB 驱动程序,请执行下列步骤:

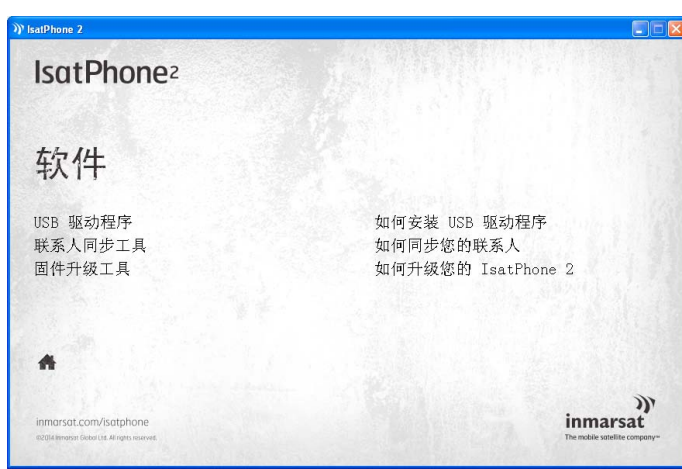

**Install Driver** 

从 USB 驱动器中选择软件 > USB 驱动 程序。

Ready to install IsatPhone 2 USB drivers 话框随之出现。 To change the install location, click the Browse button. C:\Program Files\Inmarsat\IsatPhone 2\USB Drivers Browse...

Cancel

单击 Install(安装)。 Software Installation (软件安装)对

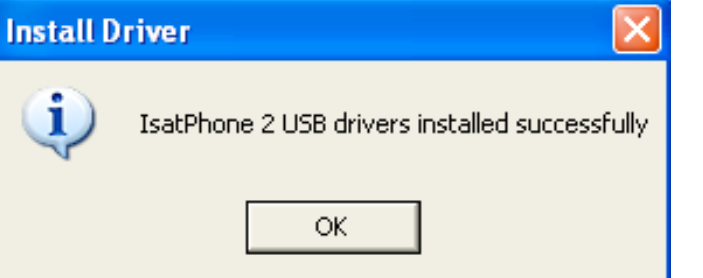

Install

单击 $OK$  (确定)。 驱动程序已成功安装。

### 在 Windows XP 中安装新硬件

如要在 Windows XP 中安装新硬件,请执行下列步骤:

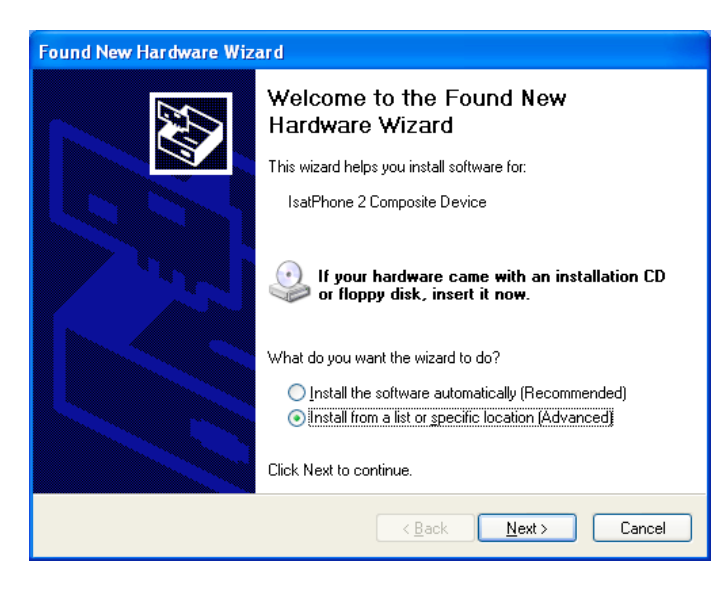

用提供的 USB 电缆将 IsatPhone 2 连接 到计算机。

如果您的电话没有开机,请现在开机。

当 USB 电缆连接后,将显示下列弹出 消息:

"New hardware found: IsatPhone 2 Composite Device"(发现新硬 件:IsatPhone 2 复合设备)。

出现 Found New Hardware Wizard (找到新硬件向导)窗口。

选择 Install from a list or specific location (Advanced) (从列表或指 定位置安装(高级)),然后单击 Next(下一步)。

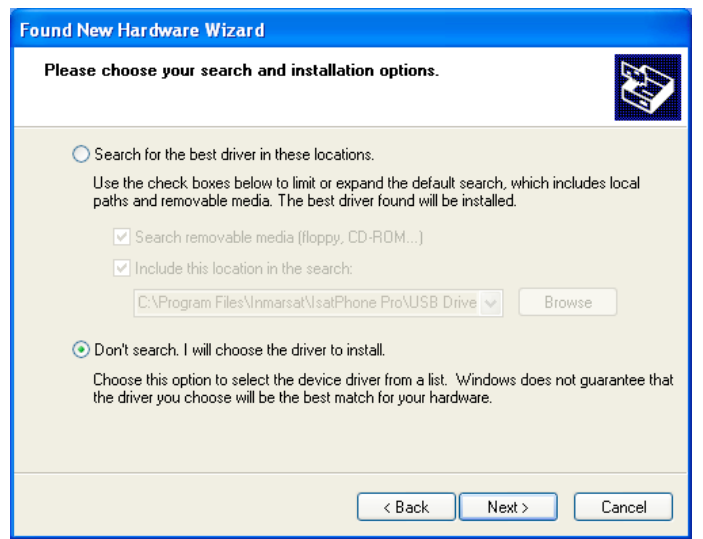

选择 Don't search. I will choose the driver to install (不要搜索。我将选 择要安装的驱动程序),然后单击 Next(下一步)。

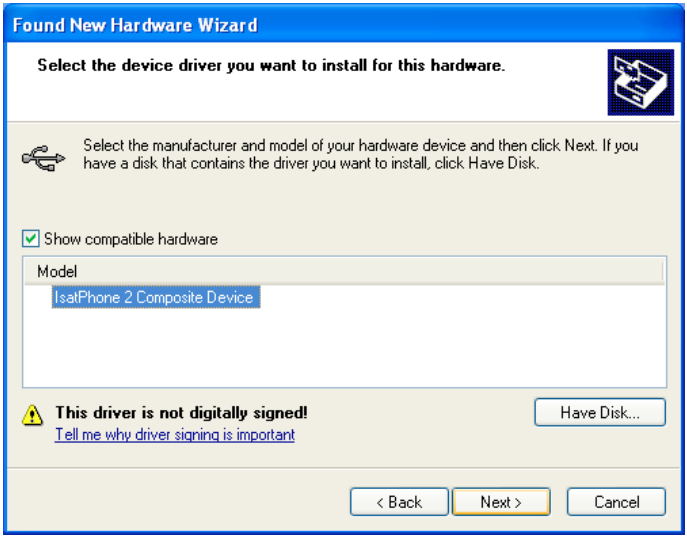

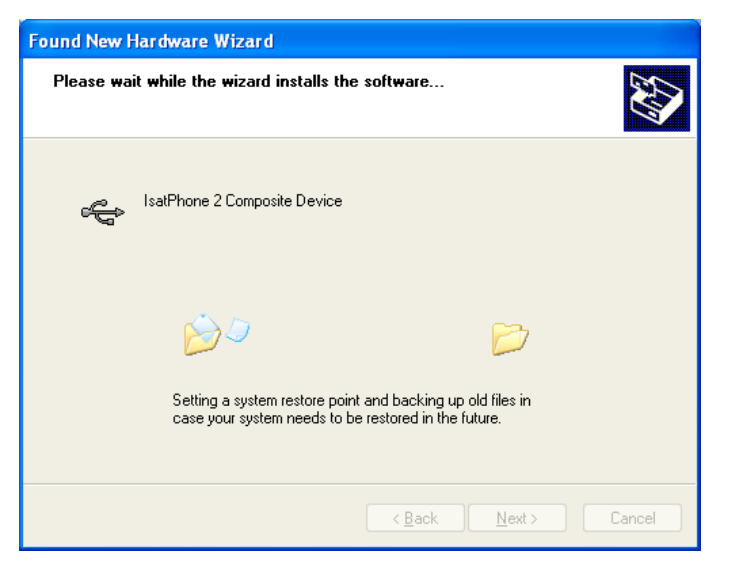

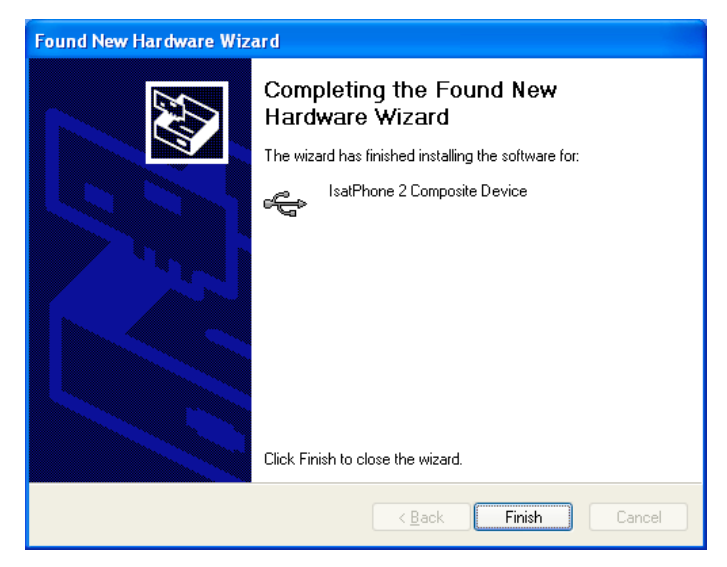

再次单击 Next (下一步)。 Hardware Installation (硬件安装)对 话框随之出现。

Found New Hardware Wizard (找到新 硬件向导), 随之安装软件。

单击 Finish(完成)。System Settings Change (系统设置更改)对 话框随之出现。

从计算机和电话上断开 USB 电缆。

#### 在 Windows Vista 和 Windows 7 中安装新硬件

连接设备后,将自动为已连接的设备安装驱动程序。

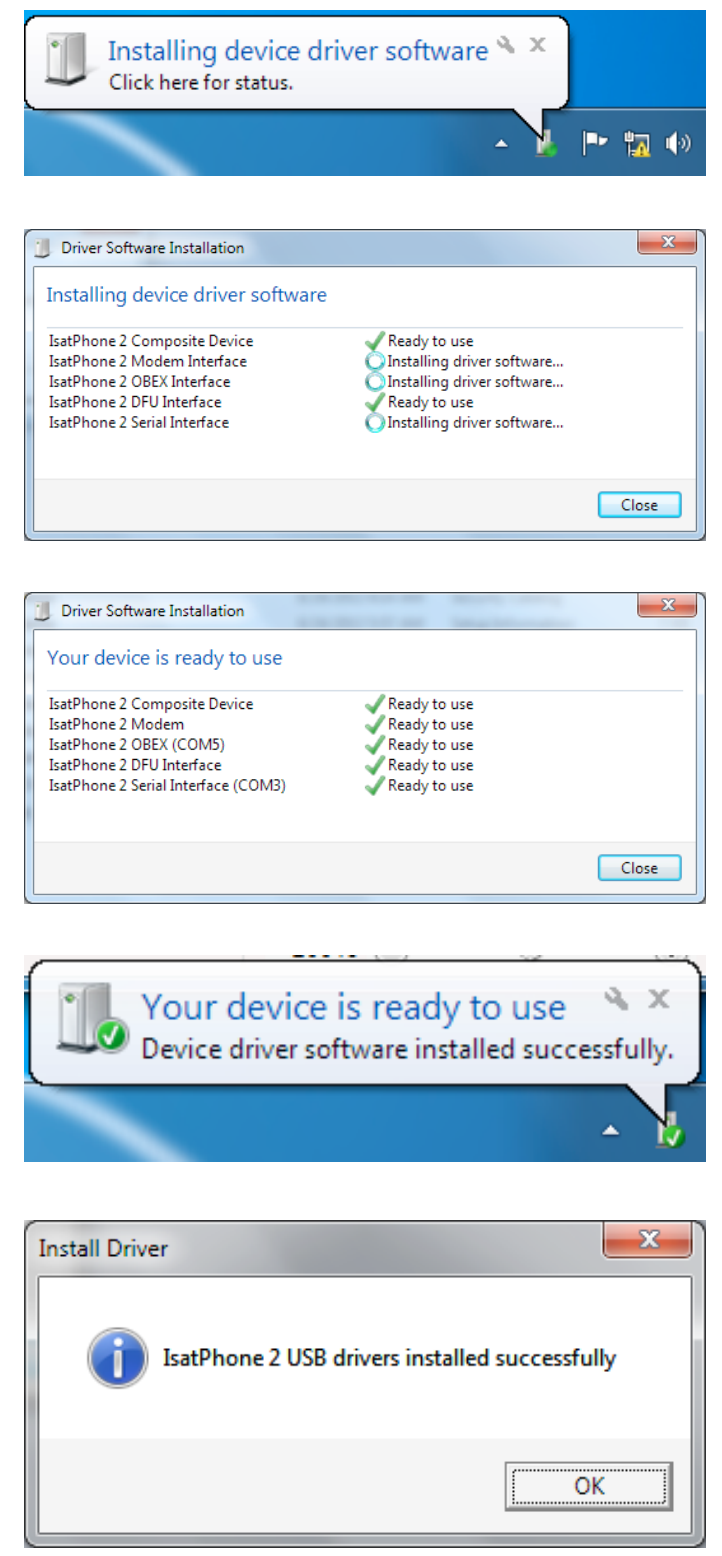

单击任务栏中的图标查看安装状态。

单击任务栏中的图标时,就会显示安装 状态窗口。

安装成功通知。

#### 在 Windows 8 中安装新硬件

连接设备后,将自动为已连接的设备安装驱动程序。

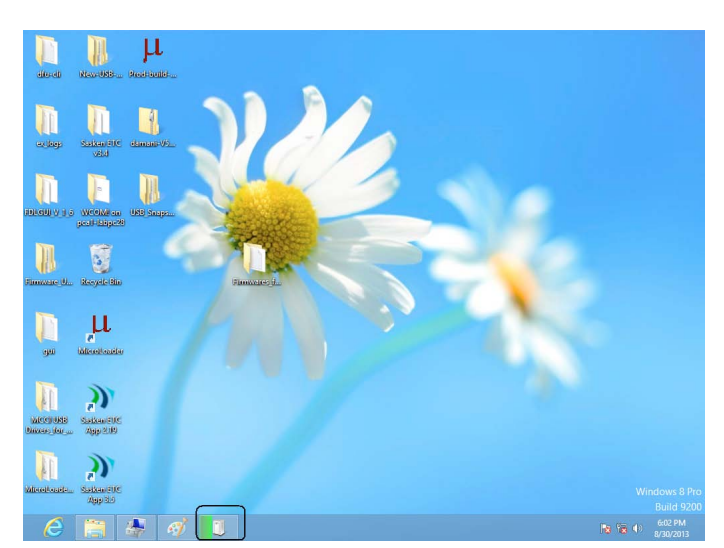

单击任务栏中的图标查看安装状态。

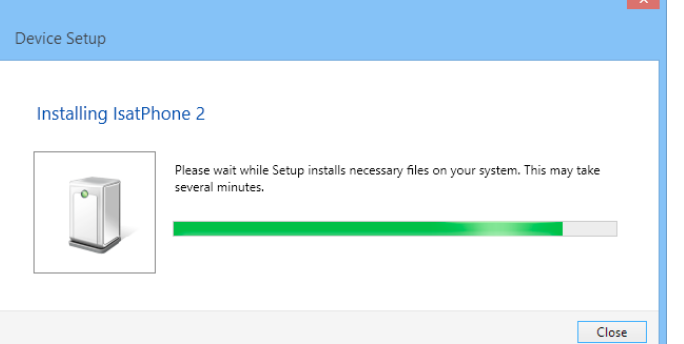

单击任务栏中的图标时,就会显示安装 状态窗口。

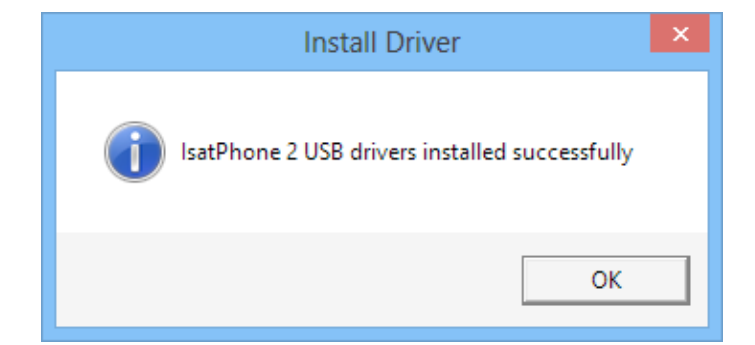

安装成功通知。

#### inmarsat.com/isatphone

虽然本《如何安装 USB 驱动程序》中的信息是经过精心编制,但是并不明确或暗示性地表示或保证,这些信息的充足性、准确性、可 靠性或完整性。Inmarsat Global Limited 或任何集团公司或其官员、职员或代理人皆不对任何人承担使用本文档所带来的任何责任或义 。Inmarsat Global Limited 2014 年版权所有。保留所有权利。INMARSAT 是 International Mobile Satellite Organisation 的注册商标;Inmarsat 标志是 Inmarsat (IP) Company Limited 公司的注册商标。Inmarsat Global Limited 公司拥有以上两个商标的使用权。IsatPhone 2 How to Install USB Drivers February 2014 (Chinese).